# **צג DWG3422S Dell**

# Dell Display Manager מדריך למשתמש

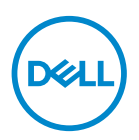

**דגם: DWG3422S דגם רגולטורי: DWGc3422S** **הערה: הערה מציינת מידע חשוב בעזרתו תוכל לייעל את השימוש במחשב.**

- **זהירות: זהירות פירושה נזק אפשרי לחומרה או אבדן נתונים אם לא תקפיד למלא אחר ההנחיות.**
	- **אזהרה: אזהרה מציינת אפשרות של נזק לרכוש או של פגיעה בגוף או בנפש.**

**© זכויות יוצרים .Inc Dell 2021 או חברות הבת שלה. כל הזכויות שמורות.** Dell, EMC ושאר הסימנים הם סימנים מסחריים של .Inc Dell או חברות הבת שלה. סימנים אחרים עשויים להיות סימנים מסחריים של בעליהם בהתאמה.

 $2021 - 05$ 

מהדורה 00A

# **תוכן**

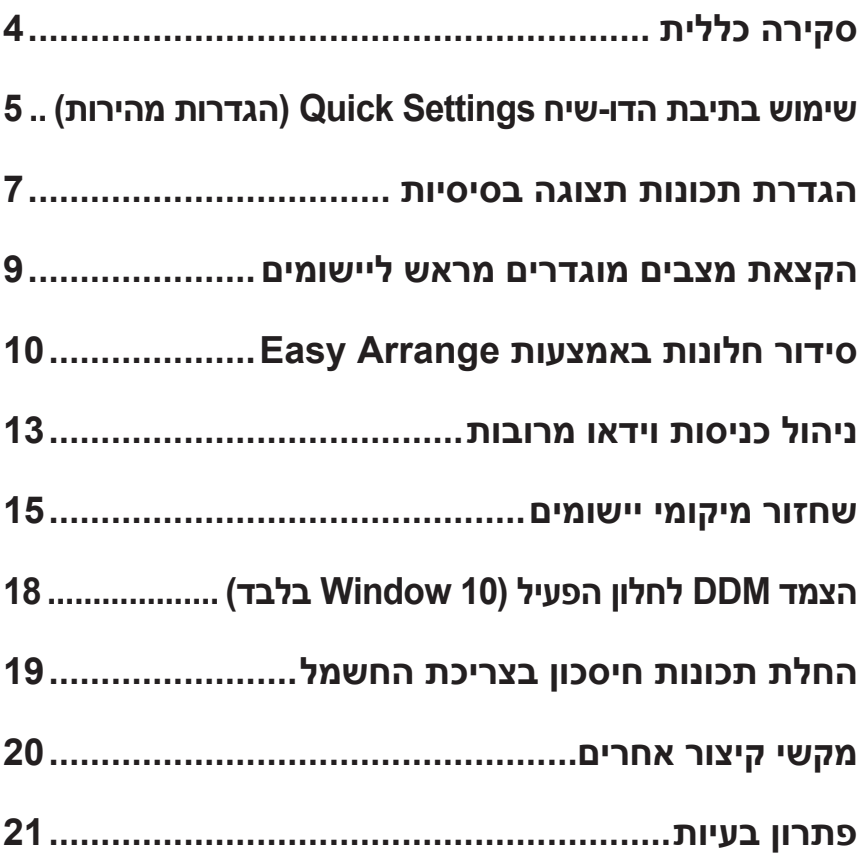

## **סקירה כללית**

<span id="page-3-0"></span>Manager Display Dell הוא יישום Windows לניהול צג או קבוצת צגים. יישום זה מאפשר כוונון ידני של התמונה המוצגת, הקצאת הגדרות אוטומטיות, ניהול צריכת חשמל, סיבוב התמונה ותכונות נוספות בדגמים נבחרים של Dell. לאחר ההתקנה, Manager Display Dell יפעל בכל הפעלה של המערכת ויוסיף סמל למגש ההודעות. ניתן להציג פרטים אודות הצגים המחוברים על ידי העברת הסמן מעל לסמל שבמגש ההודעות.

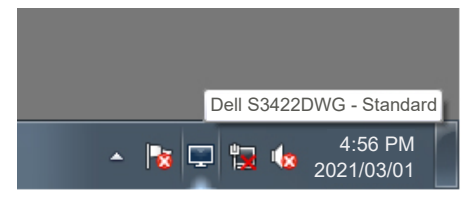

**הערה: Manager Display Dell משתמש בערוץ CI/DDC כדי לתקשר עם הצג. ודא שפונקציונליות CI/DDC מופעלת בתפריט כפי שמוצג בהמשך.** 

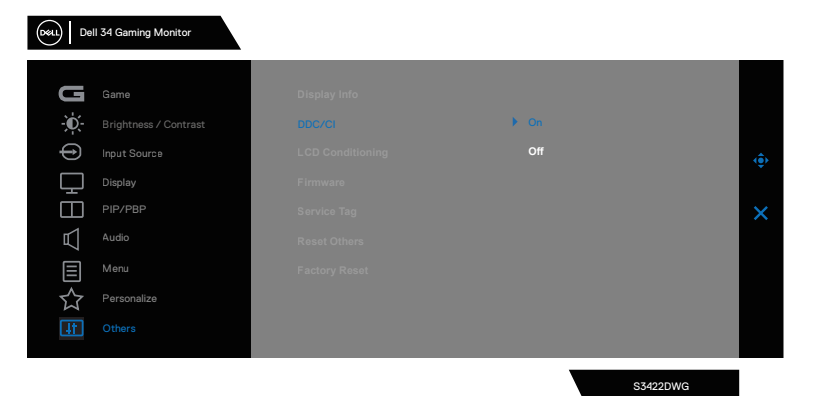

**DEA** 

## <span id="page-4-0"></span>**שימוש בתיבת הדו-שי ח Settings Quick( הג ד רות מהירות(**

לחיצה על סמל Manager Display Dell במגש ההודעות גורמת לפתיחה של תיבת הדו-שיח **Settings Quick( הגדרות מהירות(**. אם מחוברים מספר צגי Dell למערכת, ניתן לבחור צג ספציפי מהתפריט. תיבת הדו-שיח**Settings Quick( הגדרות מהירות(** מאפשרת לכוונן בנוחות את רמות הבהירות והניגודיות של הצג. באפשרותך לבחור **Mode Manual( מצב ידני(** או **Mode Auto( מצב אוטומטי(**, כדי שתוכל לשנות את רזולוציית המסך.

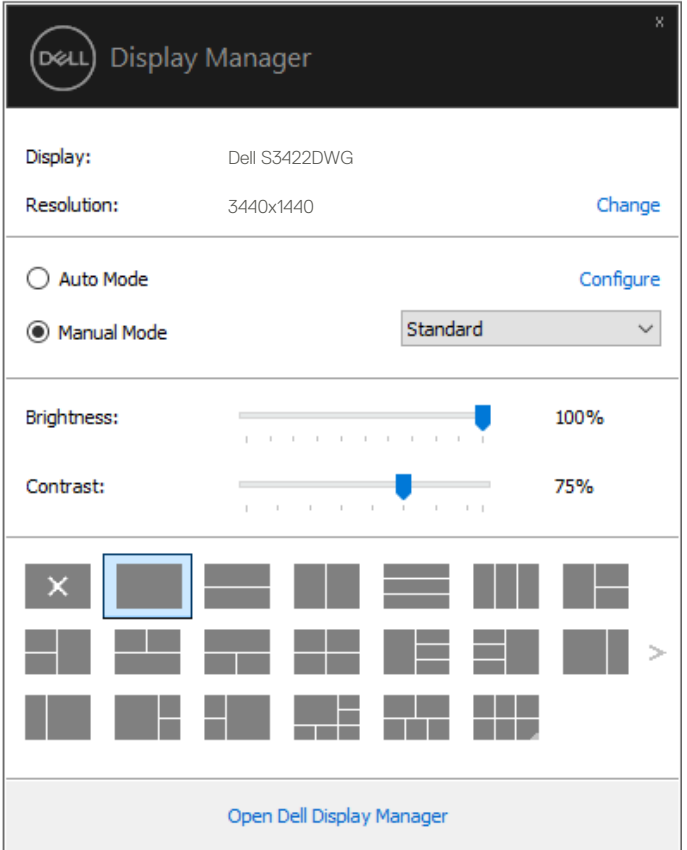

מתיבת הדו-שיח **Settings Quick( הגדרות מהירות(** ניתן גם לגשת אל ממשק המשתמש המתקדם של Manager Display Dell ולהפעיל ממנו תכונות בסיסיות, להגדיר מצב אוטומטי ולגשת לתכונות נוספות.

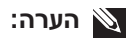

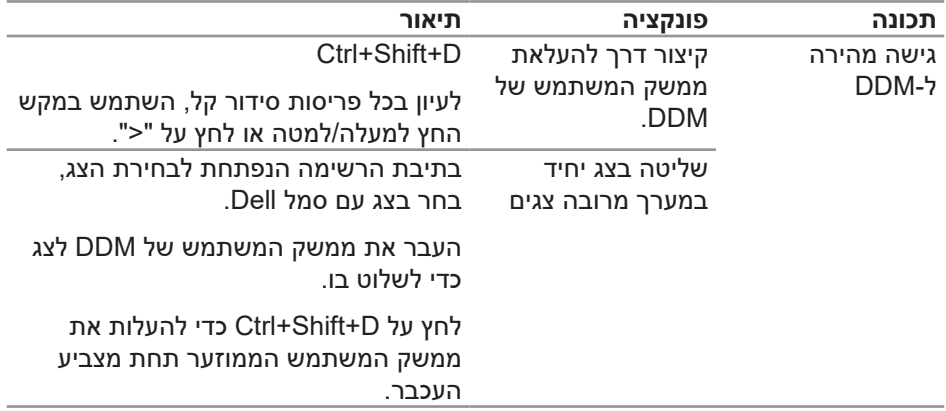

 $(\nabla \times L)$ 

### **הגדרת תכונות תצוגה בסיסיות**

<span id="page-6-0"></span>באפשרותך לבחור **Mode Manual( מצב ידני(** שמאפשר לך לבחור מצב מוגדר מראש באופן ידני, או **Mode Auto( מצב אוטומטי(** שמחיל מצב מוגדר מראש על סמך היישום הפעיל. בכל פעם שהמצב המוגדר מראש משתנה, מופיעה הודעה על המסך. את רמות ה**Brightness )בהירות(** וה**Contrast( ניגודיות(** של הצג ניתן לכוונן ישירות גם מהכרטיסייה **Basic( בסיסי(**.

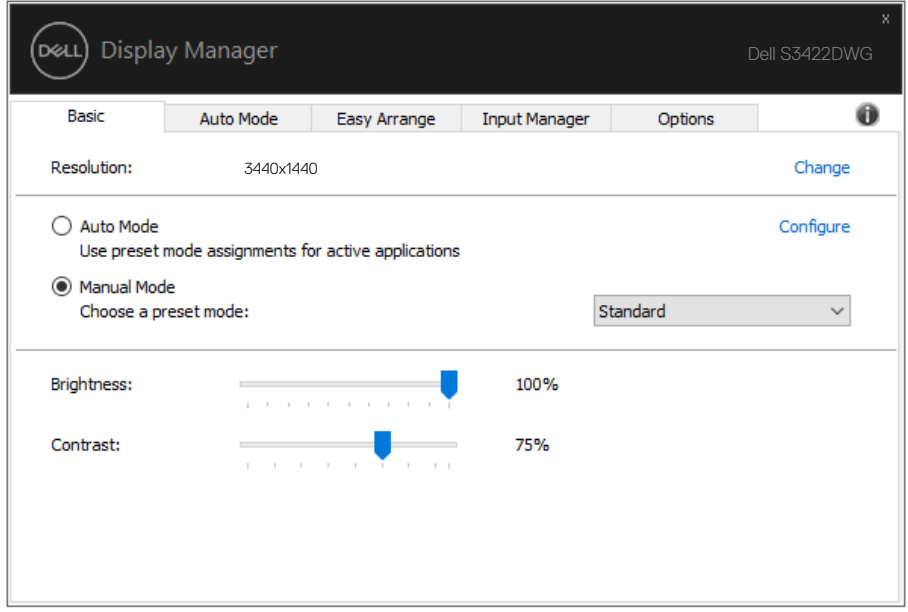

**הערה: כאשר מחוברים כמה צגים של Dell, בחר באפשרות "אפשר הצגה של בקר מטריצה" כדי להחיל בקרים מוגדרים מראש של בהירות, ניגודיות וצבע על כל הצגים.**

DØJ I

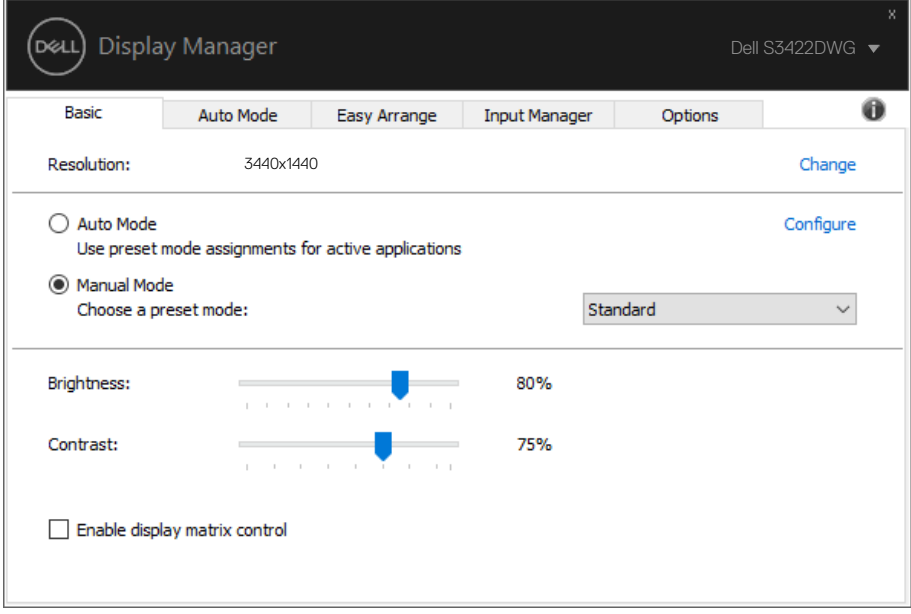

 $(\overline{DCLL})$ 

## **הקצאת מצבים מוגדרים מראש ליישומים**

<span id="page-8-0"></span>הכרטיסייה **Mode Auto( מצב אוטומטי(** מאפשרת לשייך מצב מוגדר מראש ליישום ספציפי, ולהחיל אותו אוטומטית. כאשר **Mode Auto( מצב אוטומטי(** זמין, Manager Display Dell יעבור אוטומטית ל**Mode Preset( מצב המוגדר מראש(** המתאים כל עוד היישום המשויך מופעל. **Mode Preset( מצב המוגדר מראש(** המשויך ליישום ספציפי עשוי להיות זהה בכל הצגים שמחוברים למחשב, או שונה בין צגים שונים.

התצורה של Manager Display Dell מוגדרת מראש עבור יישומים נפוצים רבים. כדי להוסיף יישום חדש לרשימת השיוכים, פשוט גרור את היישום משולחן העבודה, מתפריט ההתחלה של Windows או ממקום אחר כלשהו, ושחרר אותו ברשימה הנוכחית.

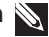

#### **הערה: אי אפשר לשייך מצב מוגדר מראש לאצוות של מספר קבצים, סקריפטים )קובצי Script), קובצי טעינה או קבצים שאינם קובצי הפעלה כגון קובצי Zip או קבצים מכווצים.**

אפשר גם להגדיר את המצב המוגדר מראש משחק לשימוש בכל הפעלה של יישום D3Direct במצב מסך מלא. כדי למנוע מיישום להשתמש במצב כלשהו, הקצה לו מצב מוגדר מראש אחר.

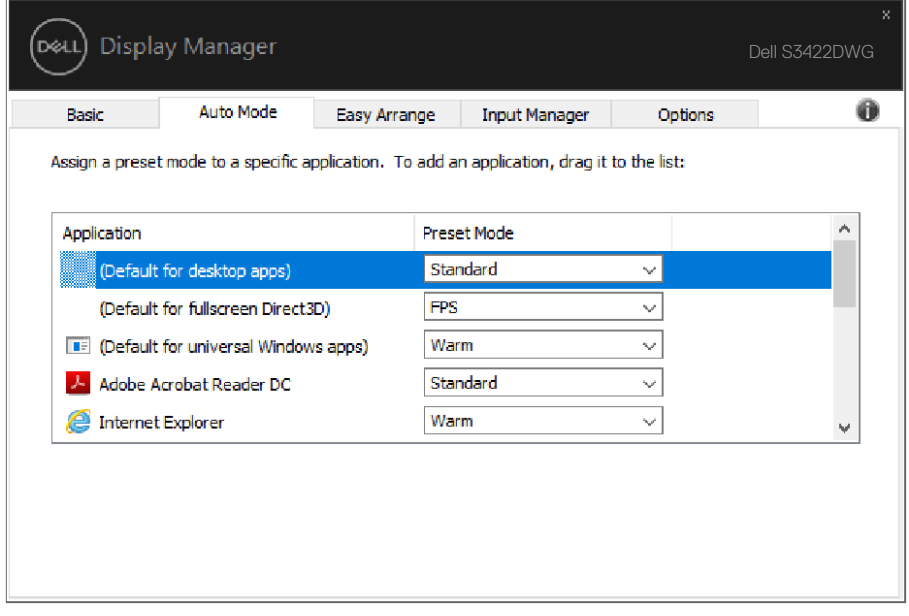

## **סידור חלונות באמצעות Arrange Easy**

<span id="page-9-0"></span>בצגי Dell נתמכים, הכרטיסייה **Arrange Easy( סידור קל(** מאפשרת לסדר בקלות חלונות פתוחים באחת מהפריסות המוגדרות מראש על-ידי גרירתם לאזורים המתאימים. לחץ על ">" או השתמש במקש Down Page/Up Page להצגת פריסות נוספות. כדי ליצור פריסה מותאמת אישית, סדר את החלונות הפתוחים ולחץ על **Save( שמור(**.

כדי להתחיל להשתמש ב-**Arrange Easy( סידור קל(**, בחר צג יעד ואת אחת מהפריסות המוגדרות מראש. האזורים של אותה פריסה מוצגים לרגע בצג. לאחר מכן, גרור חלון פתוח לאורך הצג. בזמן גרירת החלון, פריסת החלונות הנוכחית מוצגת ובכל פעם שהחלון יעבור מעל אזור פעיל הוא יסומן. שחרר את החלון בכל עת לאזור הפעיל כדי להניח את החלון שם.

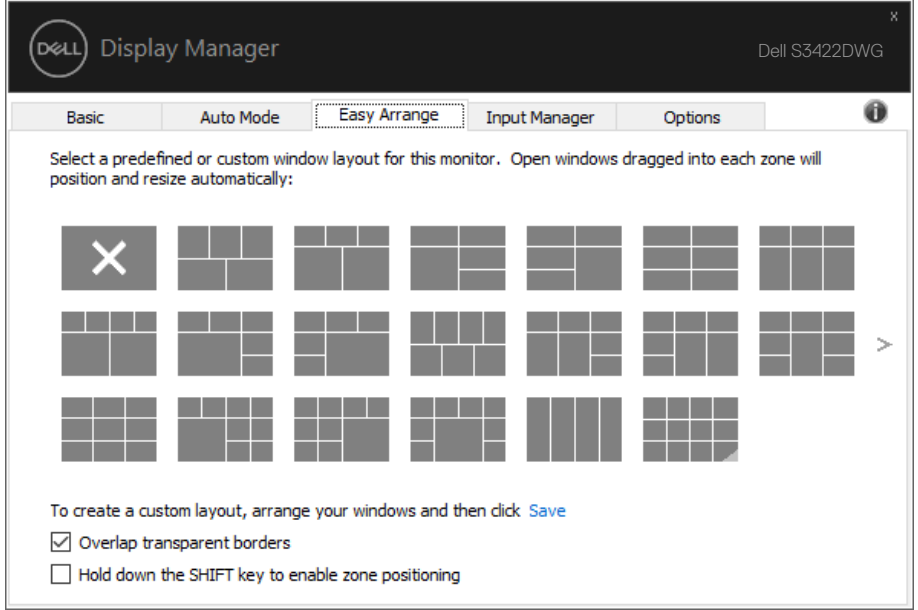

כדי ליצור פריסה אישית של חלונות, יש לבחור את הגודל והמיקום שלהם בשולחן העבודה )עד 10 חלונות( ולאחר מכן ללחוץ על הקישור שמור תחת **Arrange Easy( סידור קל(**. הגודל והמיקום של החלונות נשמר בתור פריסה אישית והסמל של פריסה אישית ייווצר.

#### **הערה: אפשרות זו אינה שומרת או זוכרת את היישומים הפתוחים. רק הגודל והמיקום של החלונות נשמרים.**

DØL

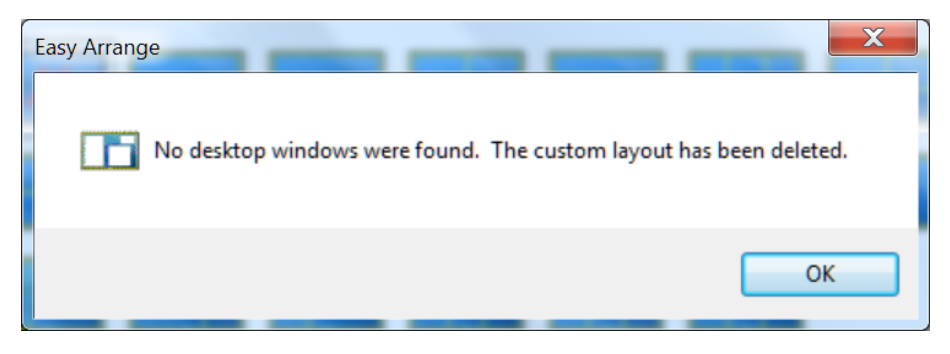

כדי להשתמש בפריסה האישית, לחץ על הסמל של הפריסה האישית. כדי למחוק את הפריסה המותאמת האישית ששמרת, סגור את כל החלונות בשולחן העבודה ולאחר מכן לחץ על הקישור שמור תחת **Arrange Easy( סידור קל(**.

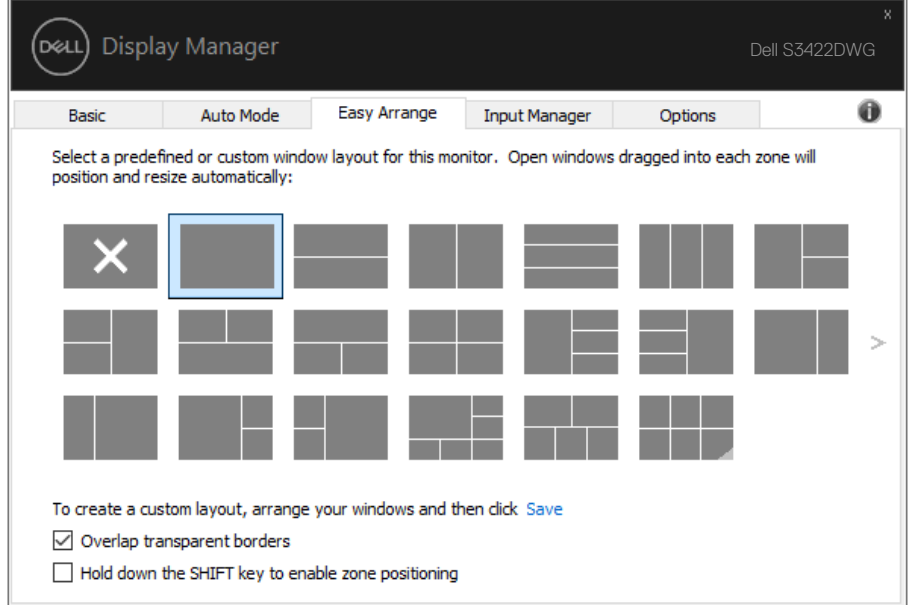

D&LI

קיימות דרכים מתקדמות נוספות לשימוש ב-Arrange Easy( סידור קל(. עיין בטבלה שלהלן.

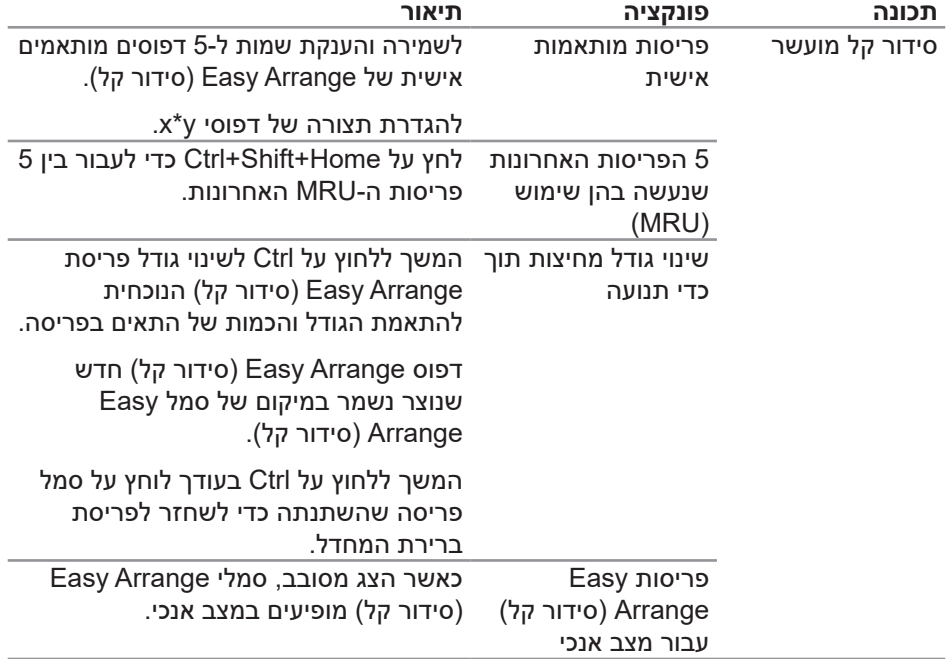

**הערה: ייתכן שיישום מסוים יצטרך רזולוציה מינימלית לחלון כדי לפעול כמו שצריך. אותו יישום לא יתאים לאזור של Arrange Easy אם הוא קטן מגודל החלון הדרוש.** 

**D**ELL

<span id="page-12-0"></span>הלשונית **Manager Input( מנהל הכניסות(** מספקת דרכים נוחות לניהול מספר כניסות וידאו המחוברות לצג Dell. כך קל לעבור בין האותות כשעובדים על כמה מחשבים במקביל.

כל היציאות של אותות וידאו בצג מופיעות ברשימה. ניתן לתת שם לכל כניסה. שמור את השינויים לאחר העריכה.

ניתן להגדיר מקש קיצור דרך למעבר מהיר לכניסה המועדפת עליך ומקש קיצור דרך נוסף למעבר מהיר בין שתי כניסות, אם אתה עובד עם שתיהן.

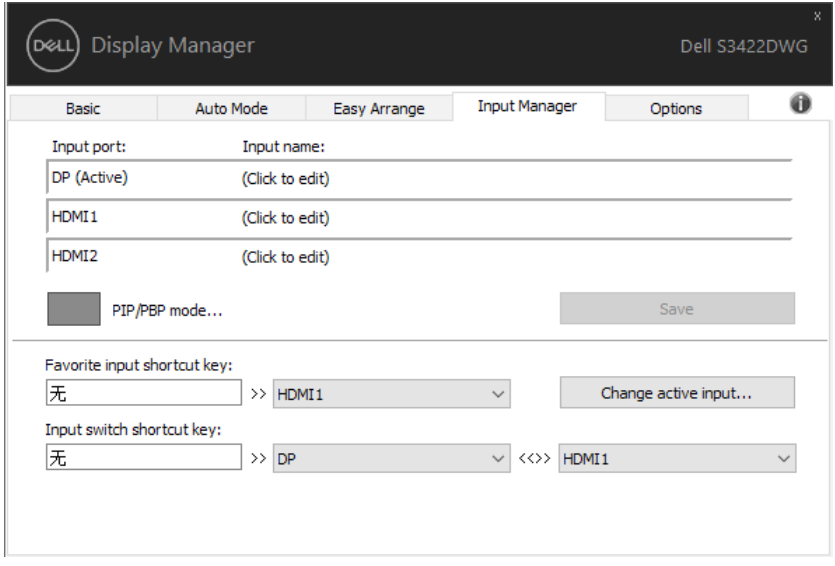

**הערה: DDM מתקשר עם הצג גם כשהוא מציג וידאו ממחשב אחר. ניתן להתקין את DDM במחשב שאתה משתמש בו באופן התכוף ביותר ולשלוט ממנו במעבר בין כניסות. ניתן גם להתקין את DDM במחשבים אחרים המחוברים לצג.**

לחץ על הלחצן לבחירת **mode PBP/PIP( מצב PBP/PIP )**כדי לבחור תצורה מועדפת. המצבים הזמינים הם **Off( כבוי(**, **Small PIP(תמונה בתוך תמונה - קטן(**, **Large PIP( תמונה בתוך תמונה - גדול(** ו-**PBP**.

**NOT** 

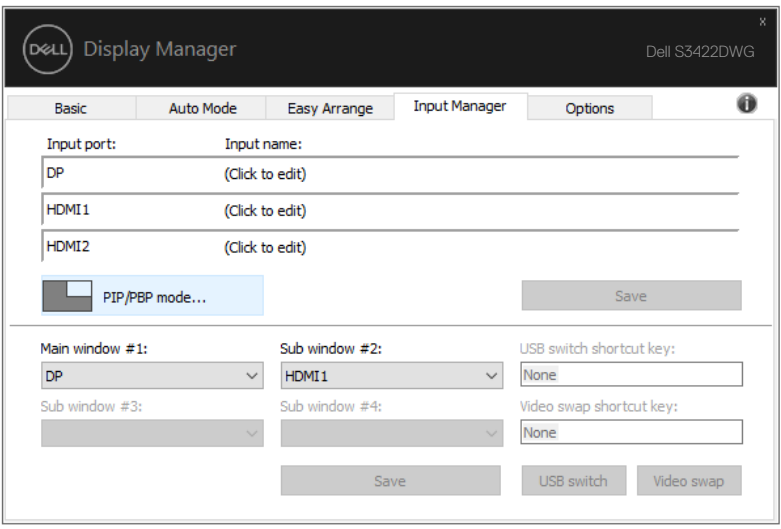

ניתן לבחור את אותות הווידאו לחלון הראשי ולחלון המשני. הקפד לשמור את השינויים אחרי הבחירה.

תוכל להגדיר מקש קיצור כדי להחליף במהירות בין אותות הווידאו שבחלון הראשי ובחלון המשני.

לחץ על הלחצן **swap Video( להחלפת אות הווידאו(** הווידאו או השתמש במקש הקיצור שהגדרת **key shortcut swap Video( מקש קיצור להחלפת וידאו(** הווידאו כדי להחליף בין האותות שבחלון הראשי ובחלון המשני.

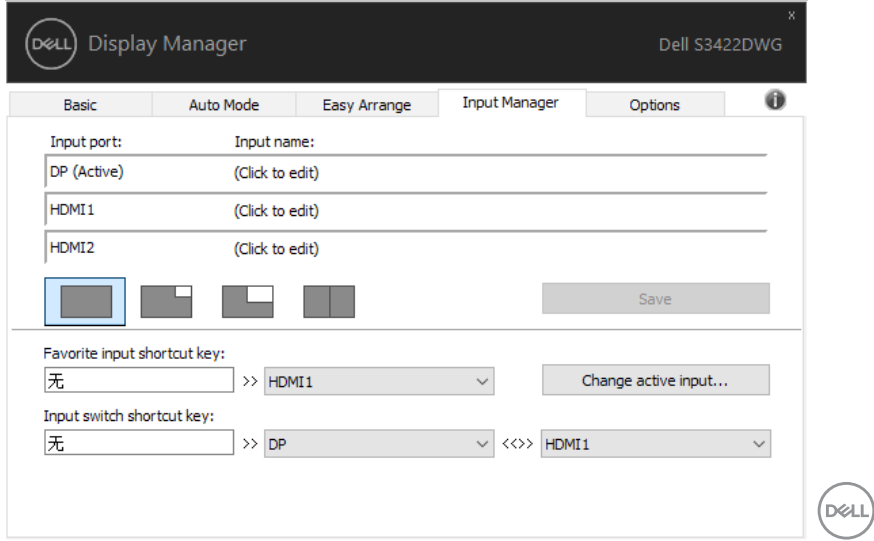

### **שחזור מיקומי יישומים**

<span id="page-14-0"></span>DDM יכול לעזור לך לשחזר מיקומים של חלונות של יישומים כשאתה מחבר מחדש את המחשב לצג(ים). ניתן לגשת למאפיין זה על-ידי לחיצה ימנית על סמל DDM במגש ההודעות.

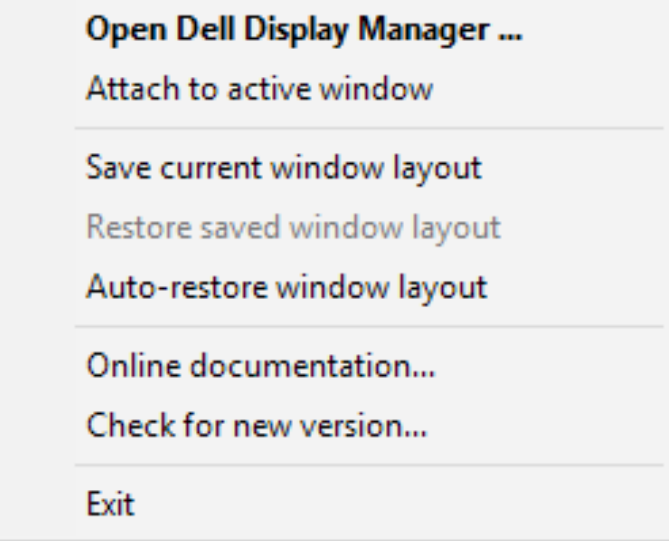

אם תבחר באפשרות "**layout window restore-Auto( שחזר אוטומטית פריסת חלונות(**", DDM יעקוב אחר מיקומי החלונות של היישומים שלך ויזכור אותם. DDM מחזיר את חלונות היישומים למקומותיהם המקוריים באופן אוטומטי כשאתה מחבר מחדש את המחשב לצג(ים).

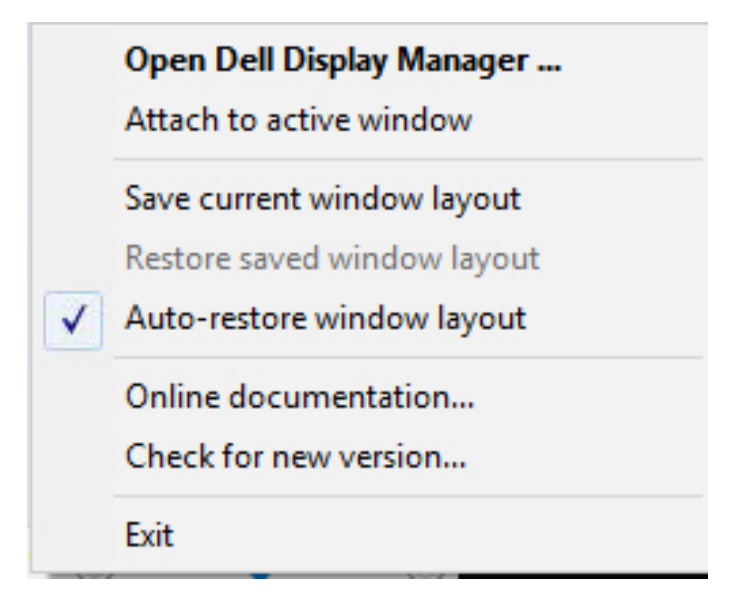

אם ברצונך לחזור לפריסה מועדפת אחרי ששינית את מיקומותיהם של חלונות, תחילה באפשרותך להשתמש באפשרות "**layout window current Save( שמור פריסת חלונות נוכחית(**" ולאחר מכן באפשרות "**layout window saved Restore( שחזר פריסת חלונות שנשמרה(**".

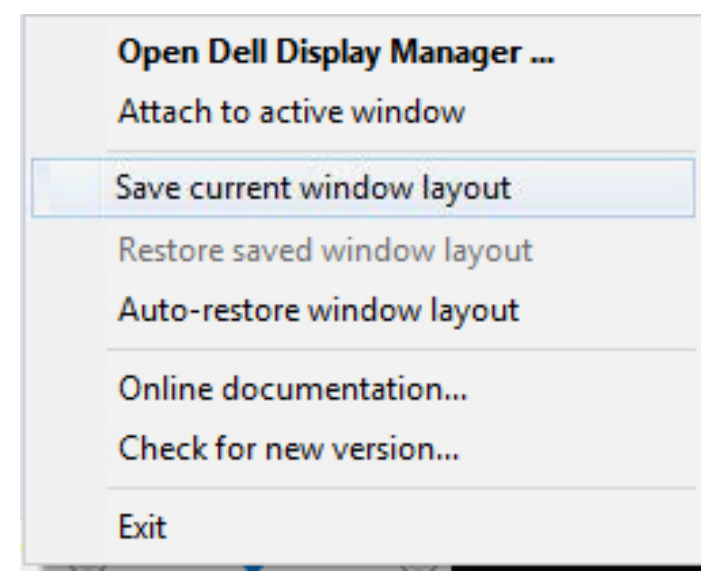

DØL

אפשר להשתמש בצגים עם דגמים או רזולוציות שונות לפי הצורך ובכל אחד להשתמש בפריסה שונה של חלונות. DDM יכול לזהות את הצג שחיברת מחדש ולשחזר את מיקומי היישומים בהתאם. אם עליך להחליף צג בתצורה של מטריצת צגים, באפשרותך לשמור את פריסת החלונות לפני ביצוע ההחלפה, ולשחזר את הפריסה לאחר התקנת הצג החדש.

**הערה: כדי ליהנות ממאפיין זה, היישומים צריכים להישאר פעילים. DDM לא מפעיל אפליקציות.**

# <span id="page-17-0"></span>**הצמד DDM לחלון הפעיל )10 Window בלבד(**

אפשר להצמיד את סמל DDM לחלון הפעיל שבו אתה עובד. לחץ על הסמל לגישה קלה לתכונות הבאות.

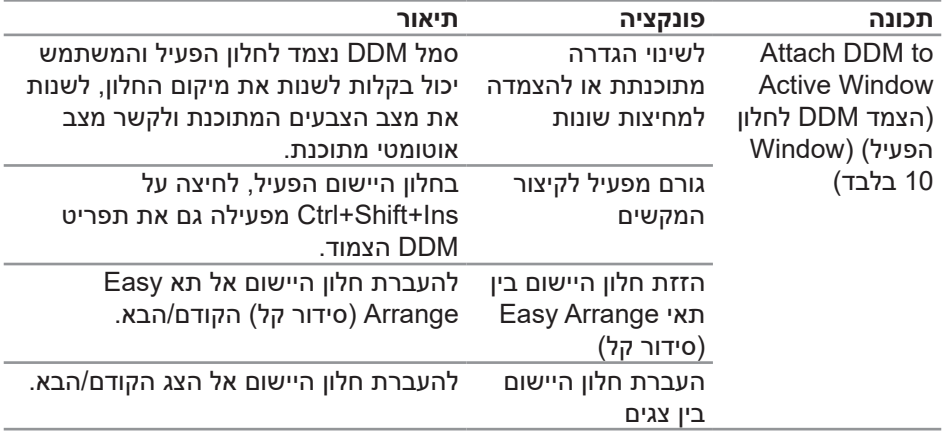

#### Open Dell Display Manager ...

Attach to active window

Save current window layout

Restore saved window layout

Auto-restore window layout

Online documentation...

Check for new version...

Exit

## **החלת תכונות חיסכון בצריכת החשמל**

<span id="page-18-0"></span>בדגמים הנתמכים של Dell יש את הכרטיסייה **Options( אפשרויות(**, שמאפשרת להפעיל תכונות של חיסכון בצריכת החשמל של PowerNap. באפשרותך לבחור להגדיר את רמת הבהירות של הצג לערך המינימלי, או להעביר את הצג למצב שינה עם הפעלת שומר המסך.

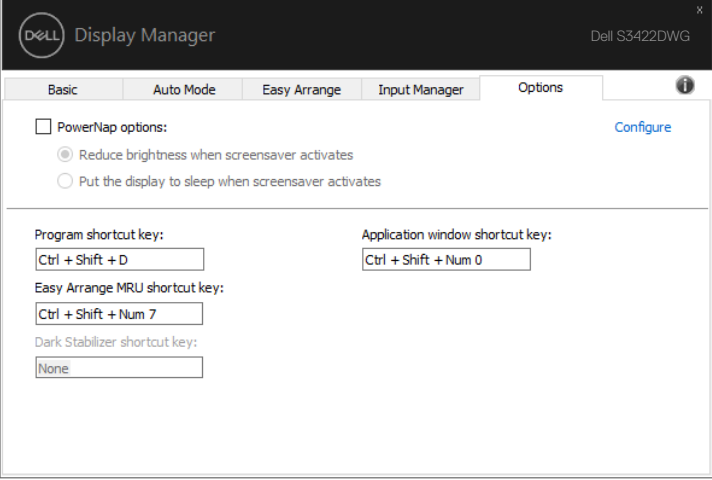

**הערה: מקש הקיצור של מייצב צבעים כהים זמין רק כשבוחרים במצבים FPS, RTS או RPG.**

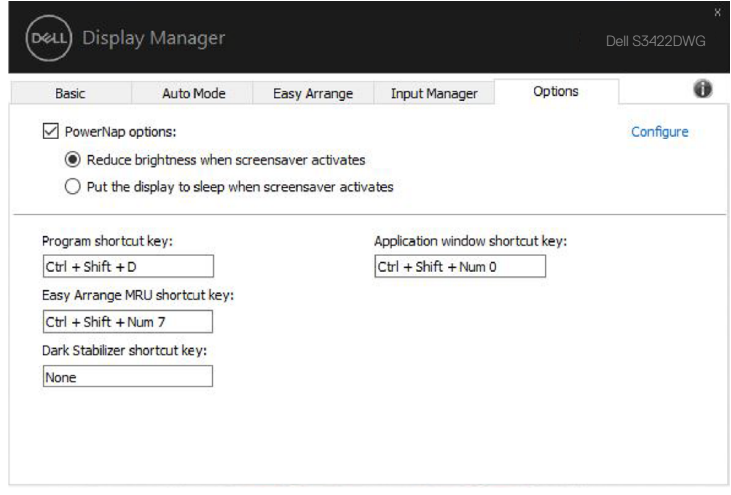

## **מקשי קיצור אחרים**

אפשר להגדיר מקשי קיצור לפעולות הבאות כדי לבצע בקלות את הפעולות האלה.

- <span id="page-19-0"></span> **key shortcut Program( מקש קיצור לתכנות(**: פתיחה מהירה של תיבת הדו-שיח **Settings Quick( הגדרות מהירות(**.
	- **key shortcut MRU Arrange Easy( מקש קיצור לסידור קל(**: שימוש ב5- הפריסות האחרונות לחלונות.
- **key shortcut window Application( מקש קיצור לחלון היישום(**: פתיחת תפריט לאפשרויות **Mode Auto( מצב אוטומטי(** וב-**Arrange Easy( סידור קל(**.
- **key shortcut Stabilizer Dark( מקש קיצור למייצב צבעים כהים(**: שיפור הנראות במשחקים חשוכים.

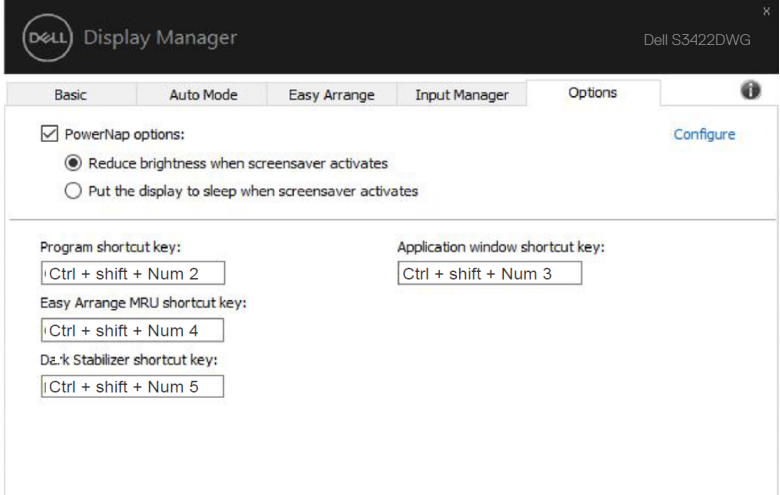

## **פתרון בעיות**

אם לא ניתן להפעיל את DDM עם הצג, יוצג סמל של DDM במגש ההודעות.

<span id="page-20-0"></span>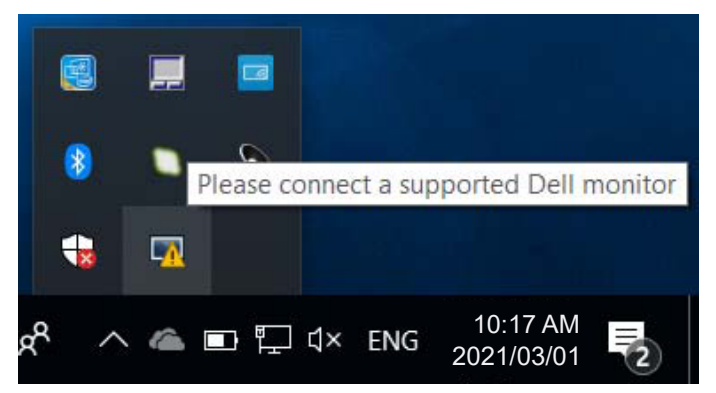

בלחיצה על הסמל של **DDM** ניתן להציג את פרטי הודעת השגיאה.

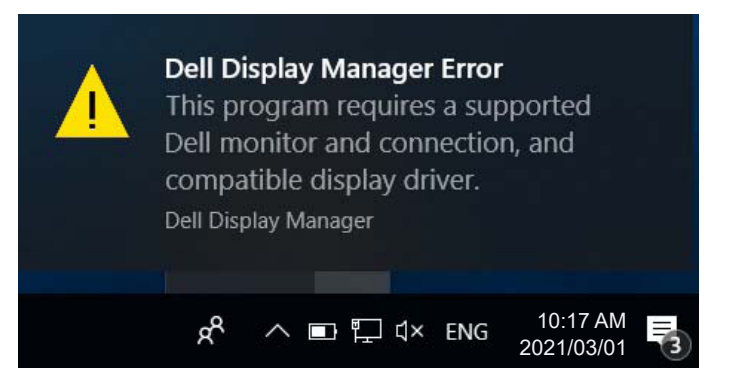

לתשומת לבך, ניתן להפעיל את DDM רק עם צגים של Dell. אי אפשר להפעיל את DDM עם צגים של מותגים אחרים.

אם יש בעיה בזיהוי ו/או תקשורת של DDM עם צג של Dell, נסה לפתור אותה באמצעות הפתרונות הבאים:

- **.1** ודא שכבל הווידאו מחובר היטב לצג ולמחשב. שים לב במיוחד לחיבורים עצמם וודא שהם מחוברים היטב.
	- **.2** בדוק בתפריט המסך של הצג שהאפשרות CI/DDC מופעלת.
- **.3** ודא שמנהל ההתקן של כרטיס המסך עדכני בהתאם לספק הכרטיס )Intel, AMD, Nvidia וכו'(. לרוב מנהל ההתקן של כרטיס המסך הוא הבעיה לתקלה ב-DDM.

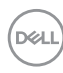

- **.4** נתק את תחנות העגינה, הכבלים המאריכים או הממירים בין הצג ליציאת כרטיס המסך. חלק מהמאריכים, הרכזות או הממירים אינם תומכים טוב ב-CI/DDC ועלולים לגרום לתקלה ב-DDM. עדכן את מנהל התקן של המכשיר לגרסה האחרונה.
	- **.5** הפעל מחדש את המערכת.

ייתכן שלא ניתן יהיה להפעיל את DDM בצגים הבאים:

- צגים של Dell מדגמים שלפני 2013 ומסדרת Series-D של Dell. לקבלת מידע נוסף, ניתן לעיין באתרי התמיכה למוצרים של Dell.
	- צגים למשחקים המשתמשים בטכנולוגיית sync-G של Nvidia
		- צגים וירטואליים ואלחוטיים אינם תומכים ב-CI/DDC
- בחלק מהדגמים המוקדמים של צגי 1.4 DP ייתכן שתצטרך להשבית את 1.4 DP/MST באמצעות תפריט המסך

אם המחשב מחובר לאינטרנט, תוצג הודעה בכל פעם שיש גרסה חדשה יותר ליישום DDM. מומלץ להוריד ולהתקין את הגרסה האחרונה של היישום של DDM.

ניתן גם לבדוק אם יש גרסה חדשה יותר על ידי לחיצה ימנית על הסמל של DDM תוך כדי החזקת המקש SHIFT במקלדת.

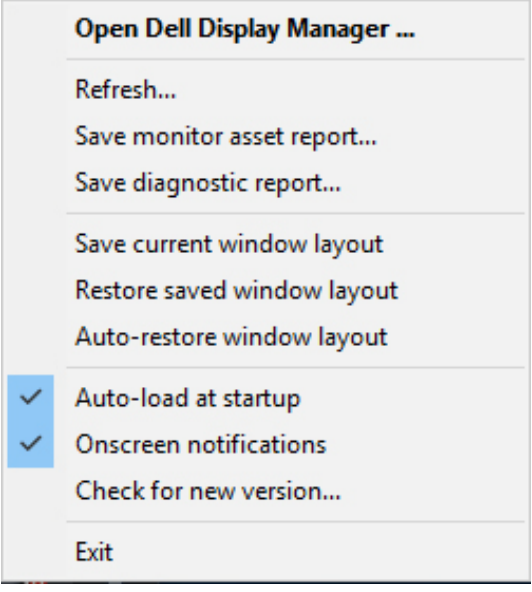